How to subscribe to receive email alerts on the progress of projects

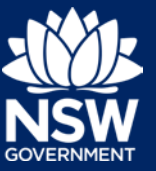

There are two ways to subscribe to receive automatic email alerts notifying you of the progress of projects of interest. This guide explains both methods.

You need an account on the Major Projects website to make a submission. If you do not already have an account, click 'Sign in' in the top right-hand corner of the Major Projects website and then click 'Create account'. For help creating an account, view the guide available [here.](https://www.planningportal.nsw.gov.au/major-projects/about/how-guides)

## *Method 1 – Find a project on the website to subscribe*

1. Under the 'Projects' menu, click 'Find a project' and use the search tool to navigate to the project you are interested in following.

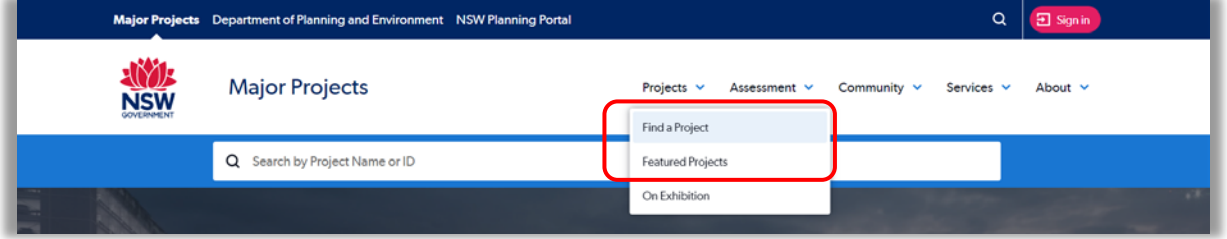

#### *Need help finding projects?*

*There are many ways to search for projects. Refer to the 'How to search for a projects' guide available [here](https://www.planningportal.nsw.gov.au/major-projects/about/how-guides) for information on the full range of tools – including how to filter your search results.* 

2. Once you have found the project you are interested in following, click the 'Notify Me' button.

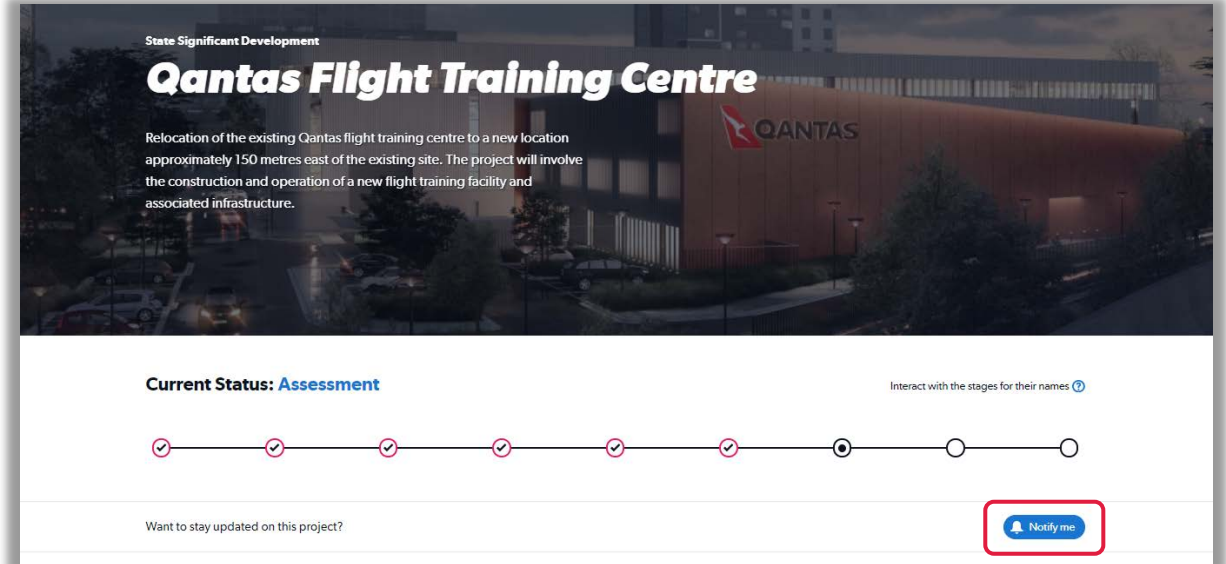

3. Log in to the Major Projects website to confirm your subscription.

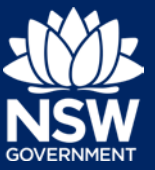

How to subscribe to receive email alerts on the progress of projects

# *Method 2 – Subscribe via your dashboard*

- 1. Sign in to the Major Projects website by clicking 'Sign-in' in the top right-hand corner of the page.
- 2. Click on 'Manage Subscriptions' in your personal dashboard.

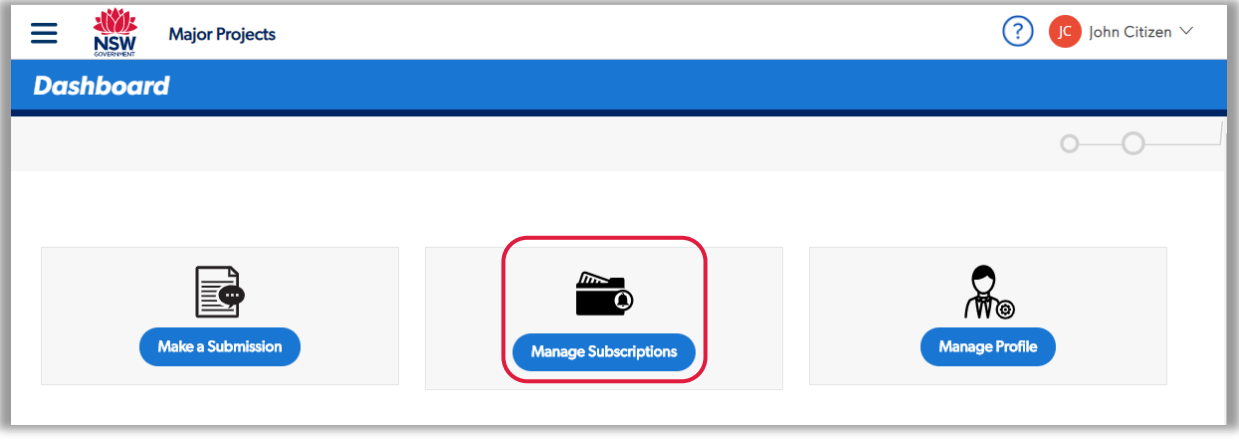

#### *Don't see these options when you log-in? You need to change to the 'Public User' view.*   $(3)$ IC John Citizen V i *i. Click on the drop-down arrow beside your name.* Switch apps ii **O** Proponent *ii. Select 'Switch apps'.*  **Public User** iiiProfile *iii. Click on 'Public User'.*  Log off

3. On the 'Manage Subscriptions' page, click 'Subscribe +' to the category you wish to subscribe to. You can subscribe to individual projects, all projects in a local government area, or all projects of a particular development type such as schools and road transport facilities.

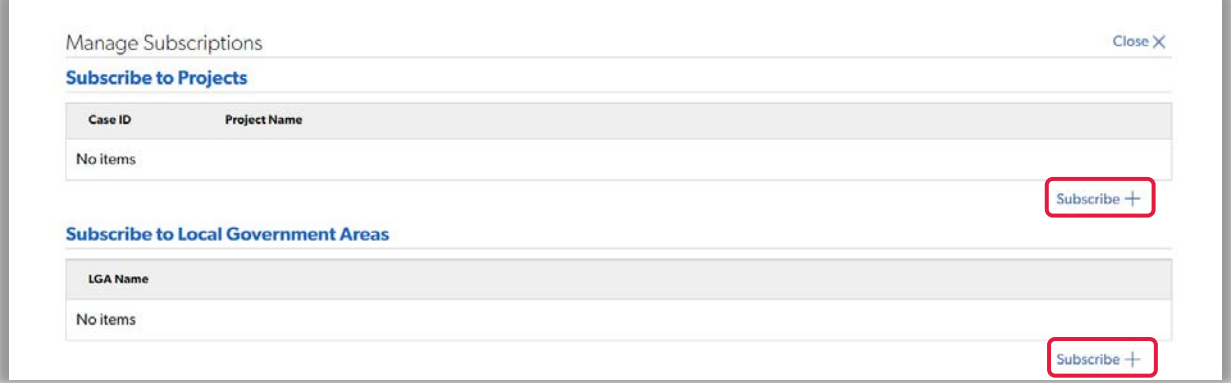

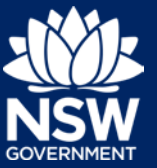

How to subscribe to receive email alerts on the progress of projects

- 4. To unsubscribe, click the trash can icon next the project, local government are or development type you would like to unsubscribe from.
- 5. To return to your main dashboard view, click 'Close X' in the top right-hand corner of your table of subscriptions.

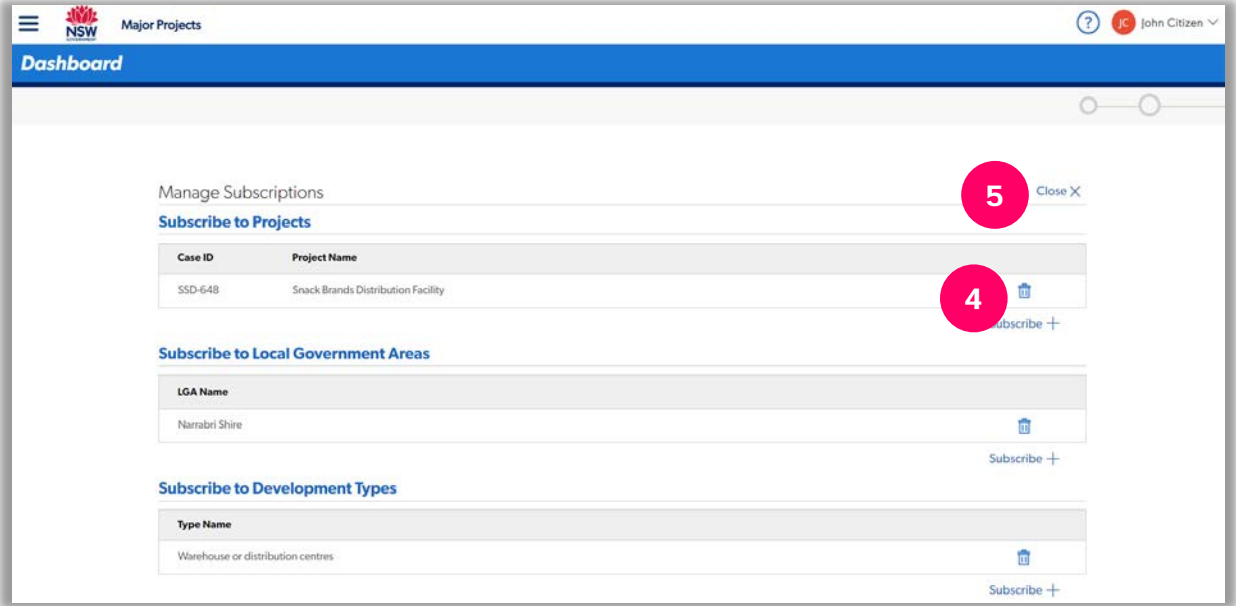

6. You can view a quick summary of the status of all the projects you have subscribed to by clicking on the 'My Subscriptions' tab.

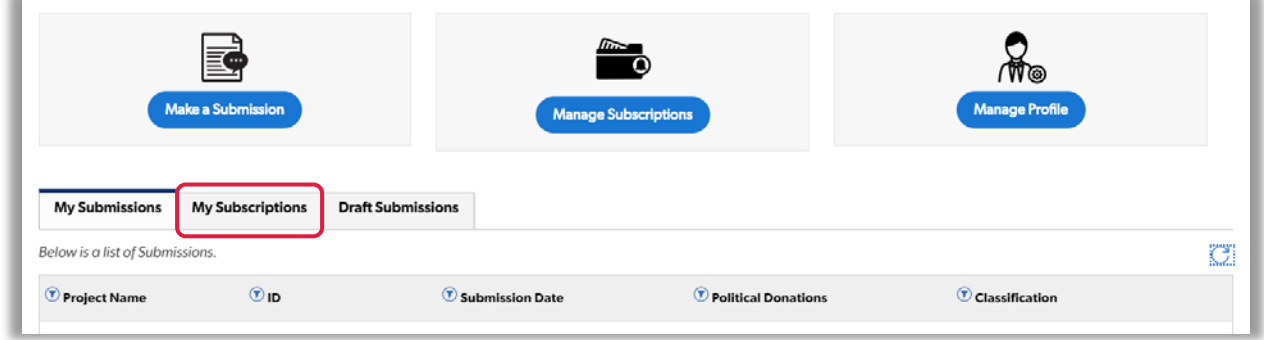

### *Need more help or have questions?*

Contact the Major Projects Support team at [MajorProjectsSupport@planning.nsw.gov.au.](mailto:MajorProjectsSupport@planning.nsw.gov.au)